# <span id="page-0-0"></span>**Guide de maintenance Dell™ Latitude™ Z600**

[Intervention sur votre ordinateur](file:///C:/data/systems/latZ600/fr/SM/work.htm) Ajouter et remplacer des compos **[Caractéristiques](file:///C:/data/systems/latZ600/fr/SM/specs.htm) [Diagnostics](file:///C:/data/systems/latZ600/fr/SM/diags.htm)** [Mots de passe](file:///C:/data/systems/latZ600/fr/SM/passwords.htm) [Configuration système](file:///C:/data/systems/latZ600/fr/SM/bios.htm)

# **Remarques, Précautions et Avertissements**

**REMARQUE** : une REMARQUE indique une information importante destinée à vous aider à mieux utiliser votre ordinateur.

**PRÉCAUTION** : **Une PRÉCAUTION indique un dommage matériel ou une perte de données potentiels pouvant survenir et comment éviter ce problème.** 

**AVERTISSEMENT** : **une AVERTISSEMENT indique une situation potentiellement dangereuse qui, si elle n'est pas évitée, peut provoquer une détérioration du matériel et des blessures pouvant entraîner la mort.**

Si vous avez acheté un ordinateur Dell™ de série n, toute référence dans ce document aux systèmes d'exploitation Microsoft® Windows® ne sont pas applicables.

#### **Les informations contenues dans ce document sont sujettes à modification sans préavis. © 2009 Dell Inc. Tous droits réservés.**

Toute reproduction de ce document sous quelque forme que ce soit sans l'autorisation écrite de DELL Inc. est strictement interdite.

Marques utilisées dans ce texte : *Dell,* le logo *DELL, Lailtude, Travellite, Wi-Fi Catcher,* and *ExpressCharge,* sont des marques déposées de Dell Inc.; Intel, Pentium, Celeron, Intel<br>Atom, and Core sont soit des marque

Les autres marques et noms de produits pouvant être utilisés dans ce document sonnes omme appartenant à leurs propriétaires respectifs. Dell Inc. rejette tout intérêt<br>dans l'utilisation des marques déposées et des noms de

Septembre 2009 Rév. A00

# <span id="page-1-0"></span>**Configuration système**

**Guide de maintenance Dell™ Latitude™ E5400 Discrete**

- **O** [Entrer dans la configuration système](#page-1-1)
- **Boot Menu (Menu boot)**
- **O** [Touches de navigation](#page-1-3)
- [System Setup Menu Options \(Options du menu de configuration\)](#page-1-4)

Votre système offre les options de configuration du BIOS et du système :

- l Accédez au menu de configuration en pressant <F2>
- l Affichez un menu boot rapide en pressant <F12> l Accédez aux options de configuration de Intel® AMT en pressant <Ctrl> + <P>

### <span id="page-1-1"></span>**Entrer dans la configuration système**

Pressez <F2> pour entrer dans la configuration système et changer les paramètres modifiables par l'utilisateur. Si vous avez des problèmes pour entrer dans<br>la configuration système en utilisant cette touche, pressez <F2> d

#### <span id="page-1-2"></span>**Boot Menu (Menu boot)**

Pressez <F12> lorsque le logo Dell™ apparaît pour afficher un menu boot rapide listant les périphériques amorçables valides de l'ordinateur. les options<br>**Diagnostic**s et **Enter Setup** (entrer dans le menu) sont aussi incl

### <span id="page-1-3"></span>**Touches de navigation**

Utilisez les touches suivantes pour naviguer dans les écrans de la configuration système.

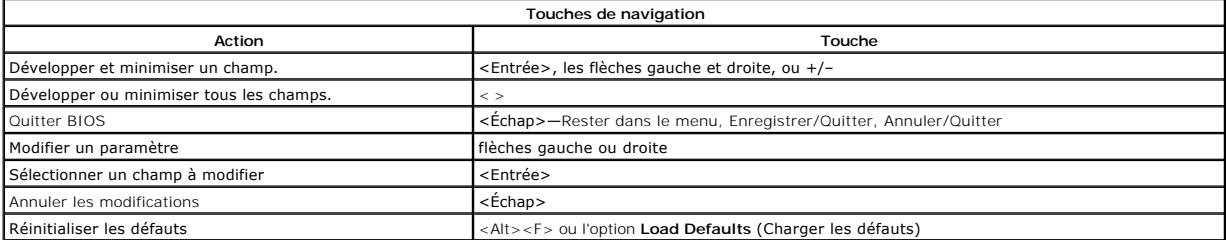

### <span id="page-1-4"></span>**System Setup Menu Options (Options du menu de configuration)**

Le tableau suivant décrit le menu des options pour le programme de configuration système.

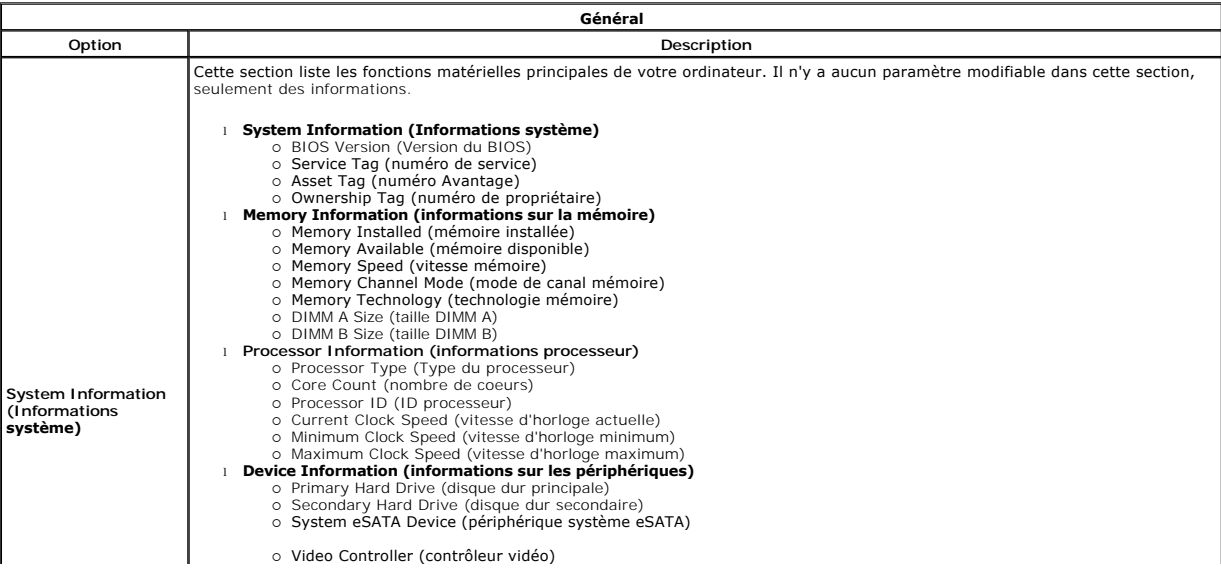

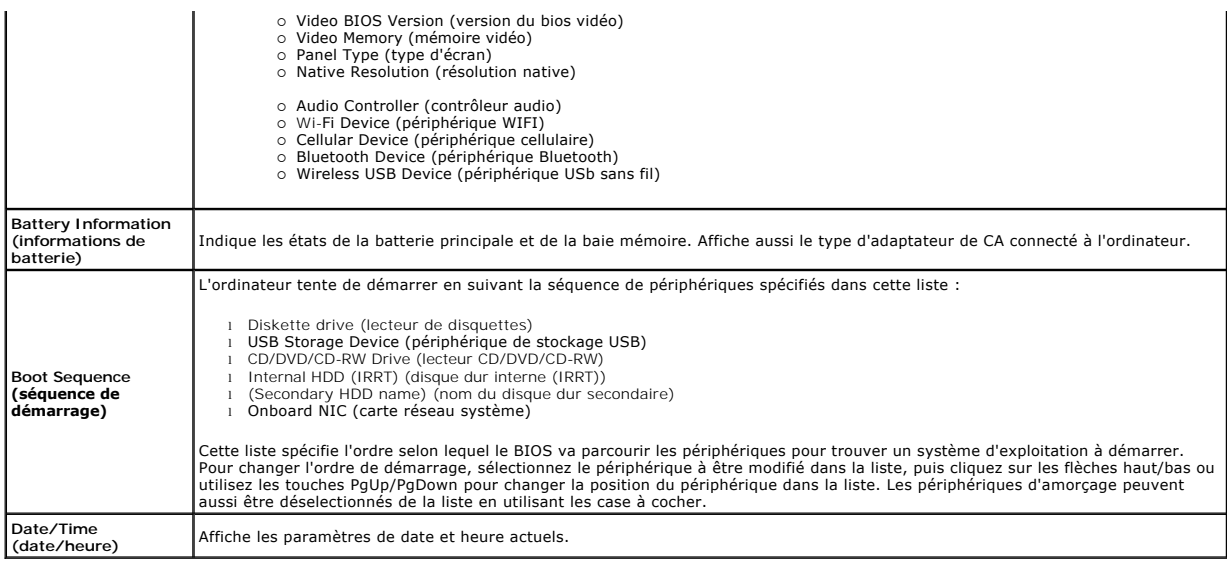

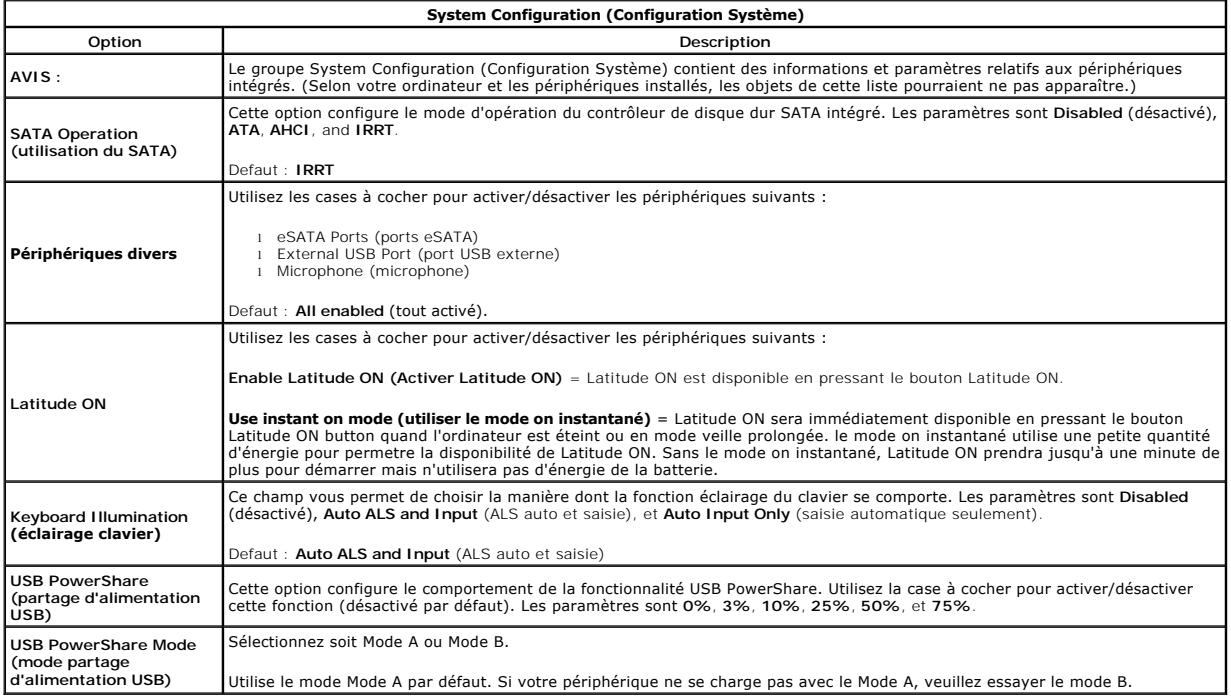

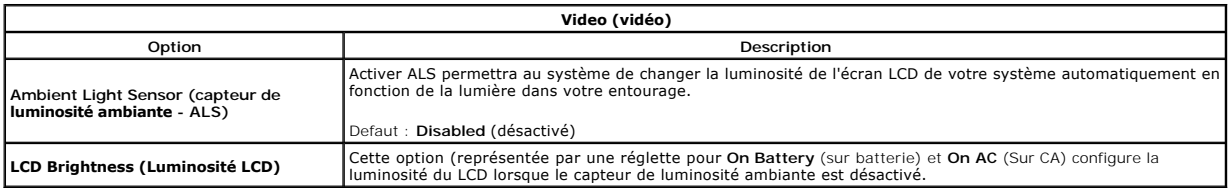

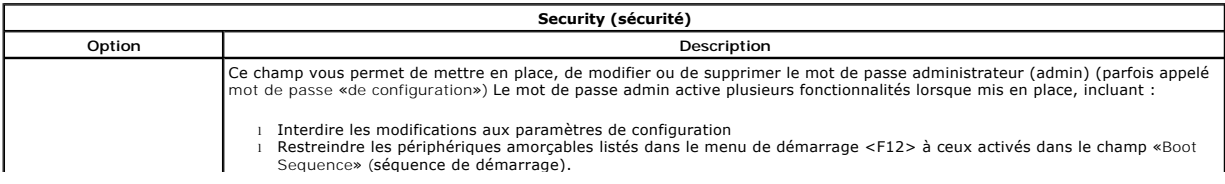

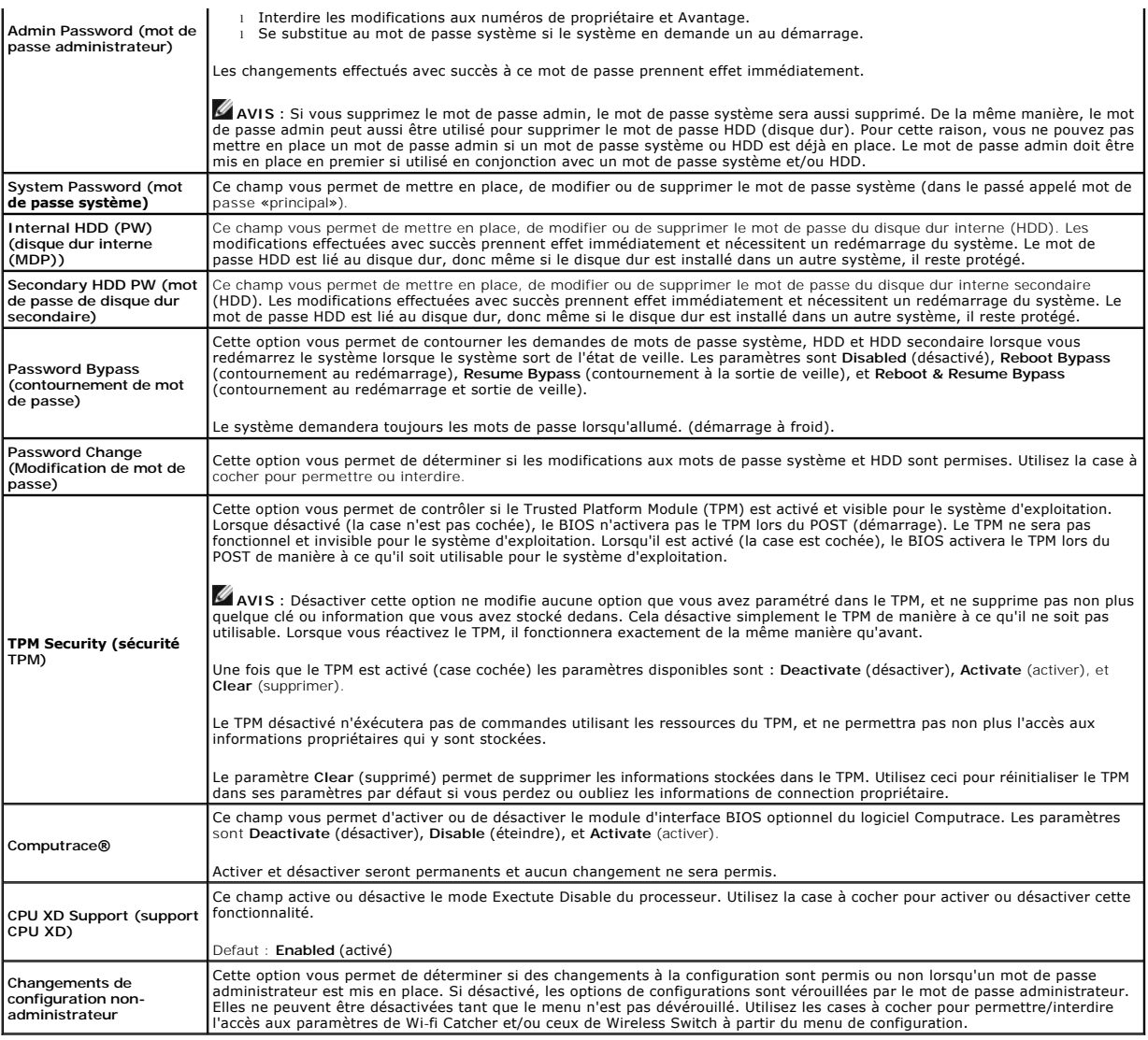

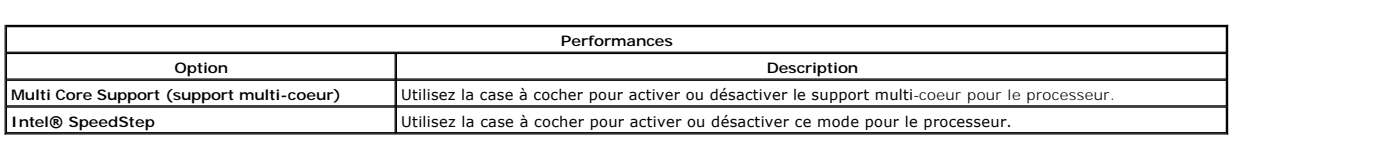

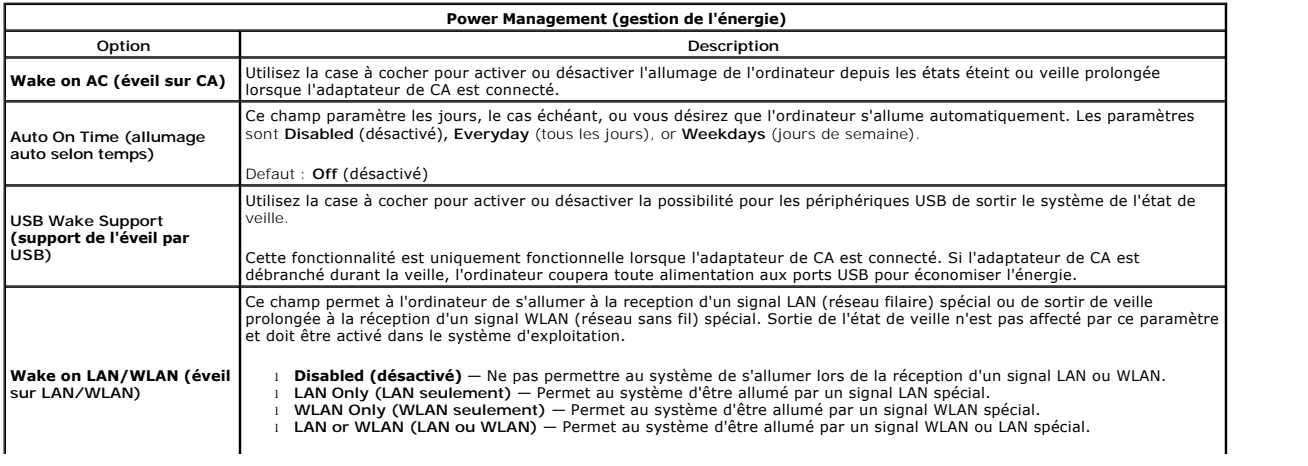

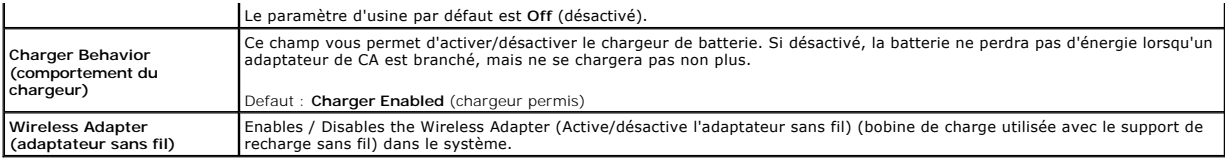

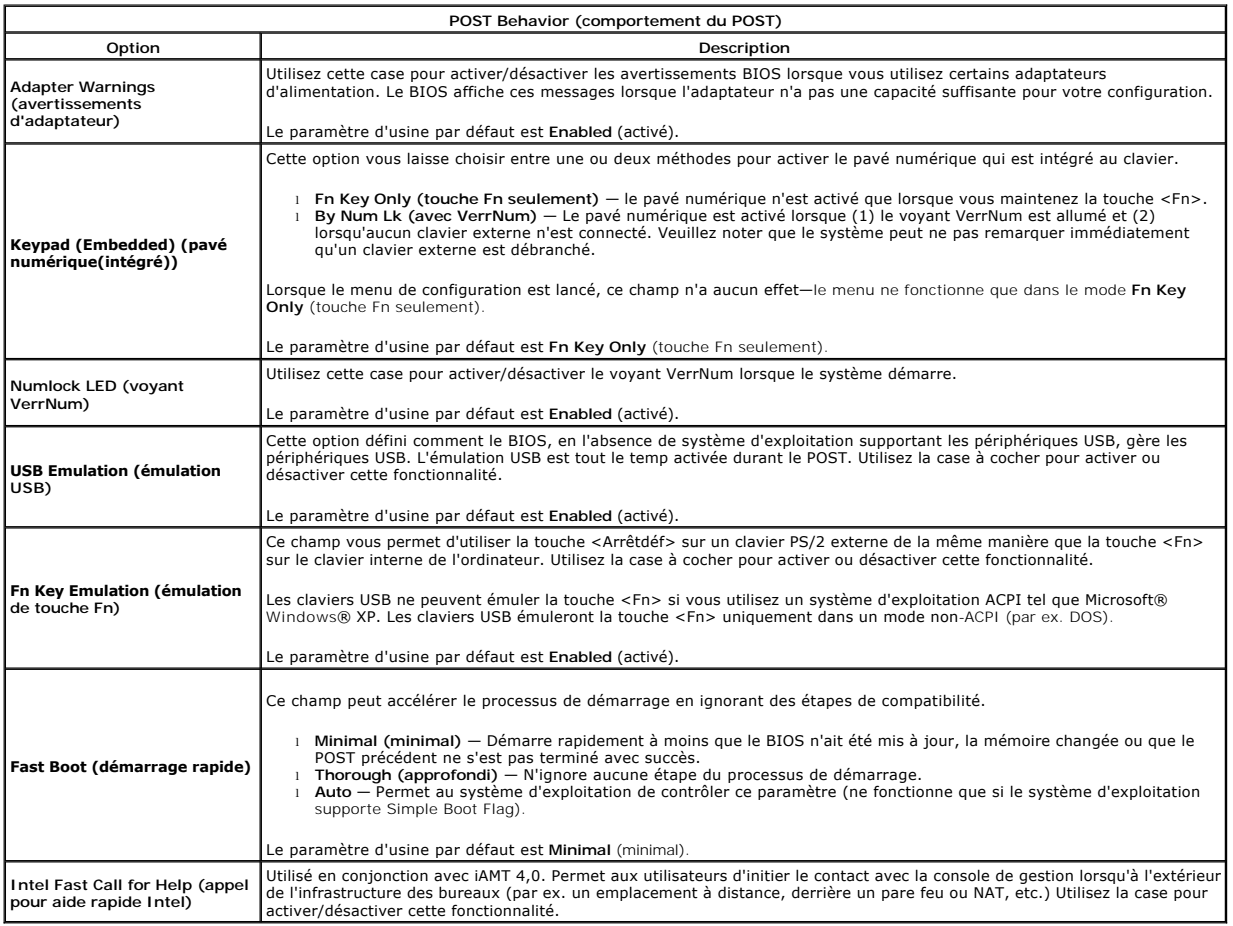

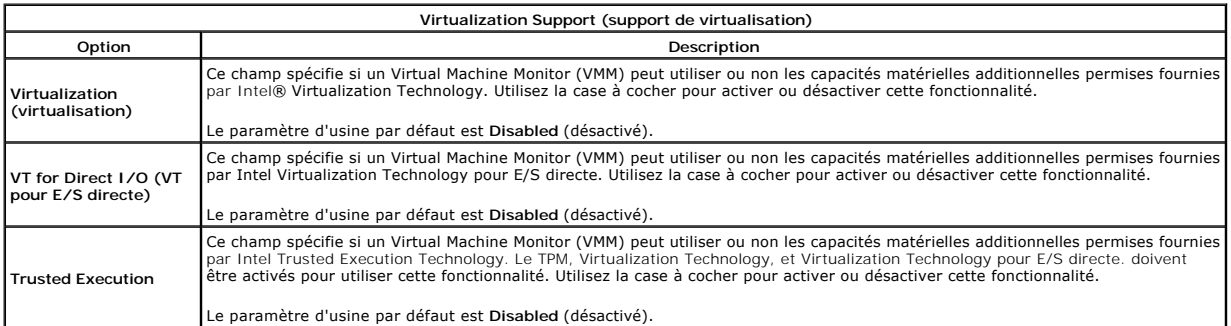

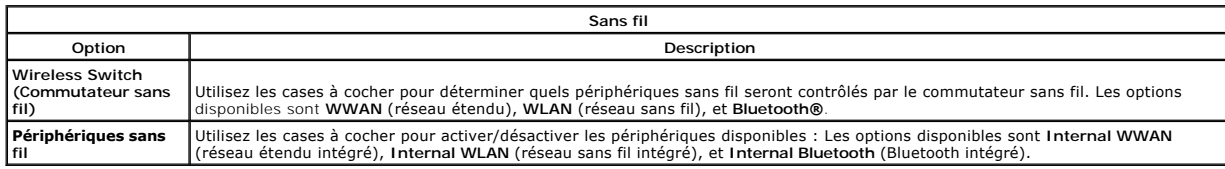

**Maintenance**

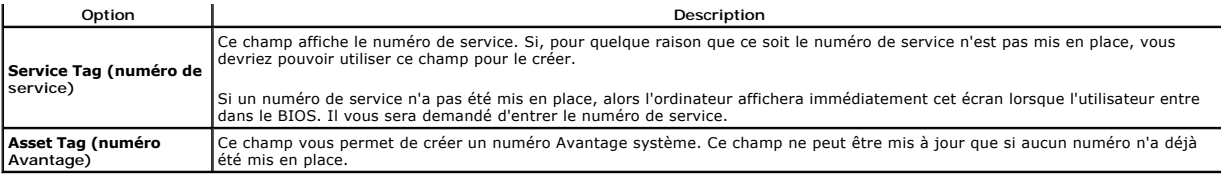

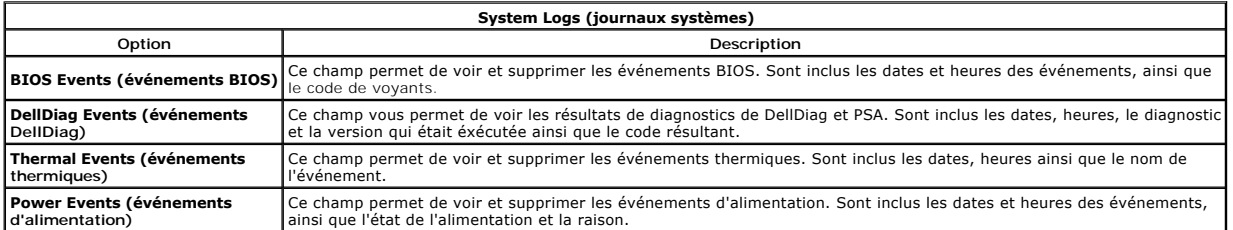

#### <span id="page-6-0"></span>**Diagnostics**

**Guide de maintenance Dell™ Latitude™ Z600**

- [Voyants d'état de l'appareil](#page-6-1)
- [Voyants d'état de la batterie](#page-6-2)
- [Niveau de charge et état de fonctionnement de la batterie](#page-6-3)
- [Codes des voyants d'absence d'auto-](#page-6-4)test de démarrage (No-POST)

# <span id="page-6-1"></span>**Voyants d'état de l'appareil**

Les DEL d'état sont de très bons indicateurs pour diagnostiquer les problèmes qui peuvent se présenter sur les systèmes portables. L'emplacement des DEL<br>varie selon les systèmes, donc vérifiez les pages spécifiques (le plu

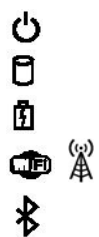

S'allume lorsque vous allumez l'ordinateur et clignote lorsque l'ordinateur est en mode de gestion de l'alimentation.

S'allume lorsque l'ordinateur lit ou écrit des données.

S'allume fixe ou clignote pour indiquer l'état de charge de la batterie.

S'allume lorsque le réseau sans fil est activé.

S'allume lorsqu'une carte dotée de la technologie sans fil Bluetooth® est activée. Pour désactiver la<br>fonction de technologie sans fil Bluetooth, cliquez avec le bouton droit de la souris sur l'icône de la barre<br>d'état sys

# <span id="page-6-2"></span>**Voyants d'état de la batterie**

Si l'ordinateur est branché à une prise secteur, le voyant d'état de la batterie fonctionne comme suit :

- l **Alternativement orange et bleu clignotant** Un adaptateur de CA incompatible ou non pris en charge par Dell est relié à votre ordinateur.
- ı Orange clignotant et bleu fixe alternativement Panne temporaire de la batterie lorsqu'un adaptateur secteur est branché.<br>ı Orange clignotant sans interruption Défaillance fatale de la batterie lorsqu'un adaptateur s
- 
- l **Voyant éteint** Batterie en mode recharge complète avec adaptateur de CA présent. l **Voyant bleu allumé** Batterie en mode charge lorsqu'un adaptateur secteur est branché.

# <span id="page-6-3"></span>**Niveau de charge et état de fonctionnement de la batterie**

Pour vérifier le niveau de charge de la batterie, appuyez sur le bouton d'état de l'indicateur de charge de la batterie et relâchez-le pour allumer les voyants de<br>niveau de charge. Chaque voyant représente environ 20 % de

Pour vérifier l'état d'usure de la batterie à l'aide de l'indicateur de charge, appuyez sur le bouton d'état de l'indicateur de charge de la batterie et maintenez-le enfoncé pendant au moins 3 secondes. Si aucun voyant ne s'allume, la batterie est en bon état et elle dispose encore de plus de 80 % de sa capacité de<br>charge d'origine. Chaque voyant représente une dégradation incrémentiel de charge et vous devez envisager son remplacement.

### <span id="page-6-4"></span>**Codes des voyants d'absence d'auto-test de démarrage (No-POST)**

Les voyants des touches numériques, du verrouillage des majuscules et d'arrêt du défilement sont également utilisés pour diagnostiquer des problèmes qui<br>peuvent survenir en cas d'absence d'auto-test de démarrage.

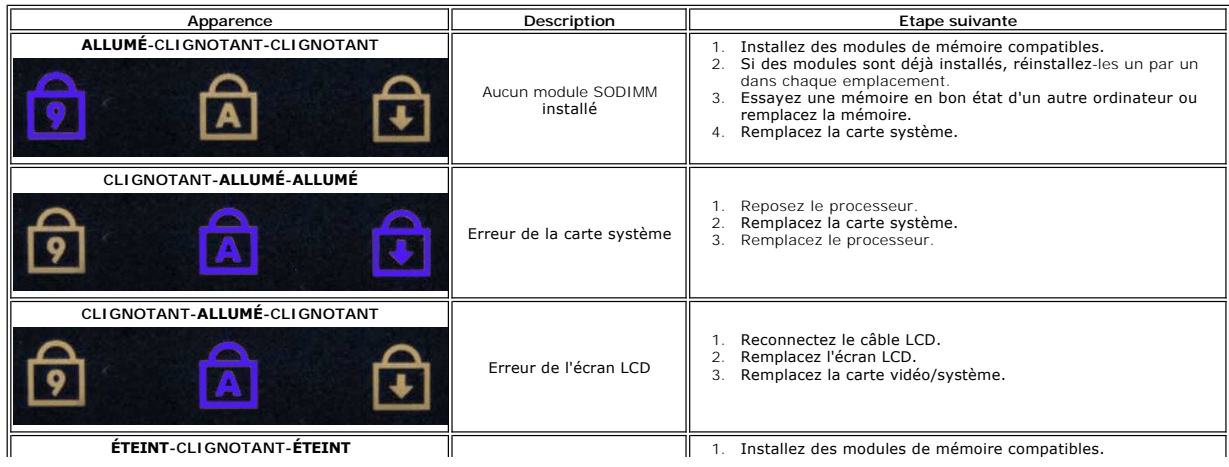

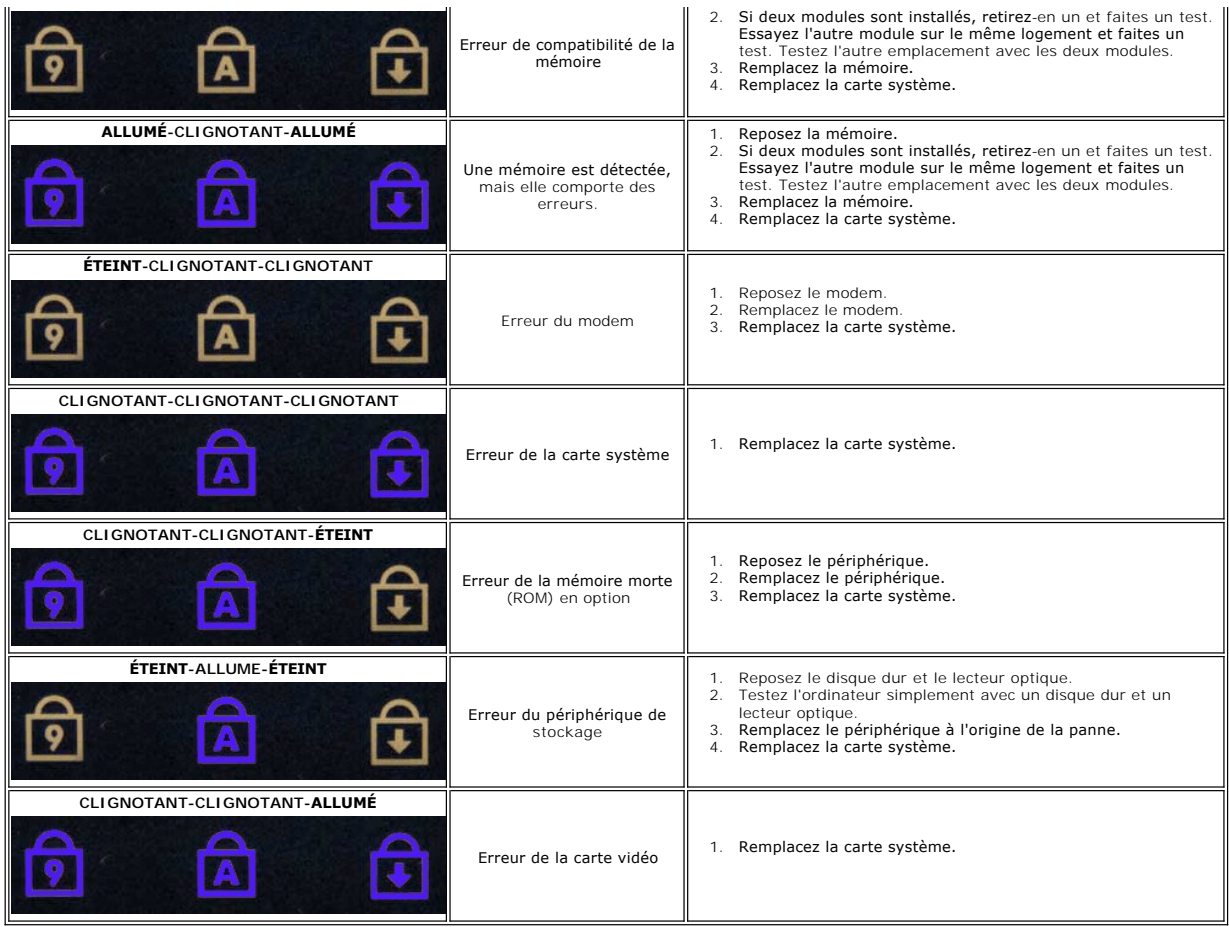

#### <span id="page-8-0"></span>**Ajouter et remplacer des composants Guide de maintenance Dell™ Latitude™ Z600**

- **O** Batterie
- [Panneau d'accès](file:///C:/data/systems/latZ600/fr/SM/TD03.htm)
- Carte intégrée avec Technologie Bluetooth<sup>®</sup> Wireless
- **O** [Haut-parleurs](file:///C:/data/systems/latZ600/fr/SM/TD07.htm)
- Carte haut débit mobile
- [Connecteur d'alimentation](file:///C:/data/systems/latZ600/fr/SM/TD12.htm)
- $\bullet$  [Écran](file:///C:/data/systems/latZ600/fr/SM/TD26.htm)
- [Ensemble de refroidissement](file:///C:/data/systems/latZ600/fr/SM/TD22.htm)
- [Bobine de charge](file:///C:/data/systems/latZ600/fr/SM/TD25.htm)
- [Caches de charnières](file:///C:/data/systems/latZ600/fr/SM/TD02.htm)
- $\overline{\bullet}$  [Disque dur](file:///C:/data/systems/latZ600/fr/SM/TD04.htm)
- **[Pile bouton](file:///C:/data/systems/latZ600/fr/SM/TD06.htm)**
- Carte réseau sans fil
- **Connecteur réseau**
- Carte système
- Carte très large bande (UWB)
- **Connecteur de carte réseau élargi (WLAN)**
- [Ensemble du clavier et du repose-mains](file:///C:/data/systems/latZ600/fr/SM/TD027.htm)

### <span id="page-9-0"></span>**Caractéristiques**

**Guide de maintenance Dell™ Latitude™ Z600** 

- **[Processeur](#page-9-1)**
- **O** [Mémoire](#page-9-3)
- $\bullet$  [Communications](#page-9-5)
- $\bullet$  [Audio](#page-10-0)
- **O** [Clavier](#page-10-2)
- **O** [Batterie](#page-10-4)
- **O** [Lecteur d'empreintes digitales](#page-11-1)
- [Caractéristiques physiques](#page-11-3)
- **O** [Informations système](#page-9-2) **[Ports et connecteurs](#page-9-4)**   [Vidéo](#page-9-6)  $\bullet$  [Écran](#page-10-1) **O** [Tablette tactile](#page-10-3)
- [Adaptateur de CA](#page-11-0)
- [Environnement de fonctionnement](#page-11-2)
- **REMARQUE :** les configurations peuvent varier d'une région à l'autre. Pour plus d'informations

concernant votre ordinateur, cliquez sur **Démarrer ▽** (ou **Démarrer** sous Windows® XP)→<br>**Aide et support**, puis sélectionnez ensuite l'option pour voir les informations concernant votre<br>ordinateur.

<span id="page-9-1"></span>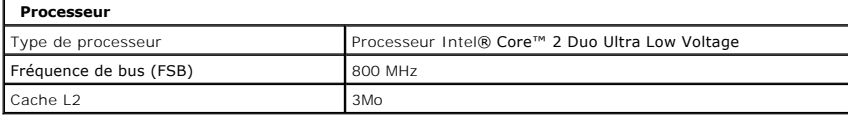

<span id="page-9-2"></span>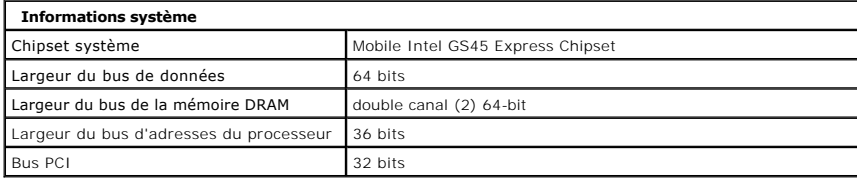

<span id="page-9-3"></span>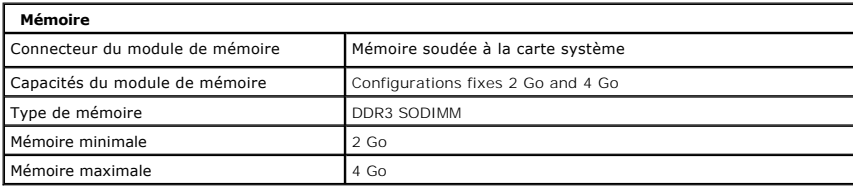

<span id="page-9-4"></span>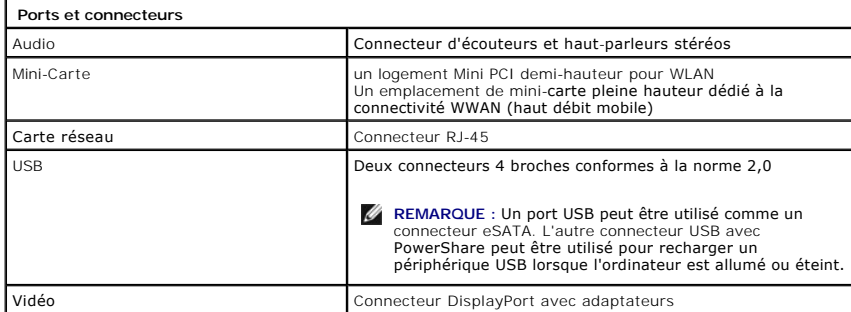

<span id="page-9-5"></span>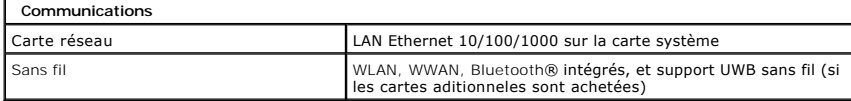

<span id="page-9-6"></span>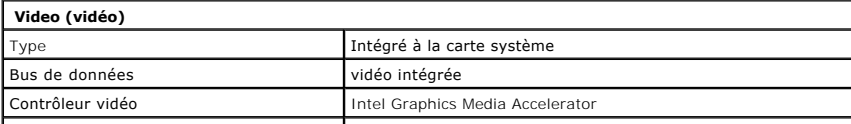

Mémoire vidéo **jusqu'à 256 MB de mémoire partagée** 

 $\overline{\phantom{a}}$ 

<span id="page-10-0"></span>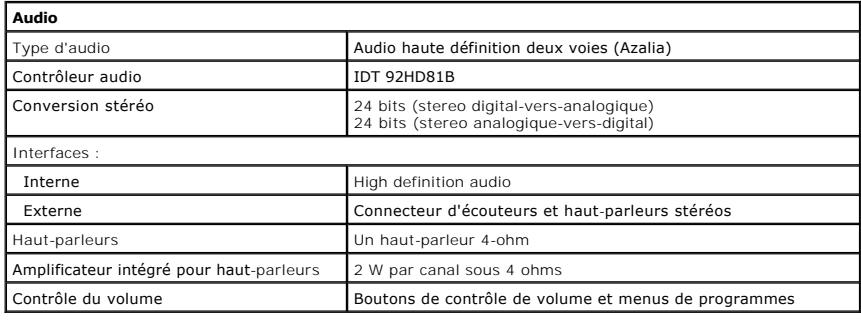

<span id="page-10-1"></span>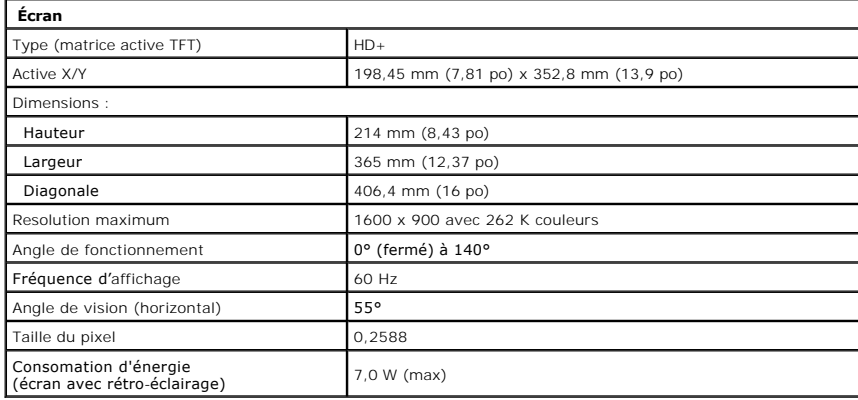

<span id="page-10-2"></span>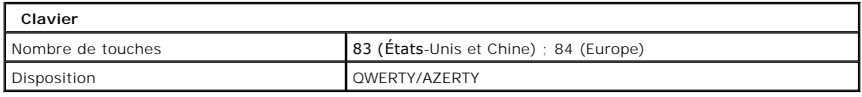

<span id="page-10-3"></span>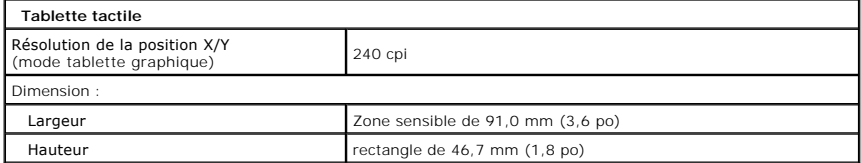

<span id="page-10-4"></span>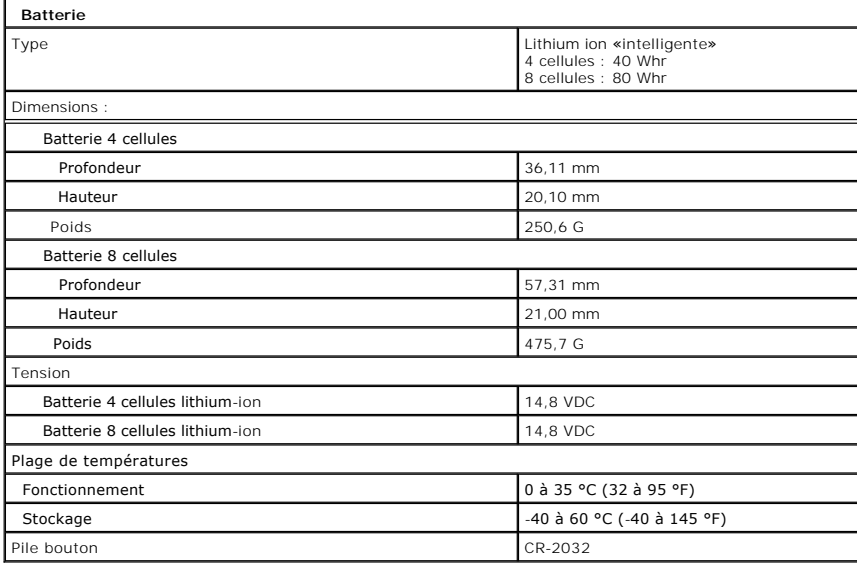

<span id="page-11-0"></span>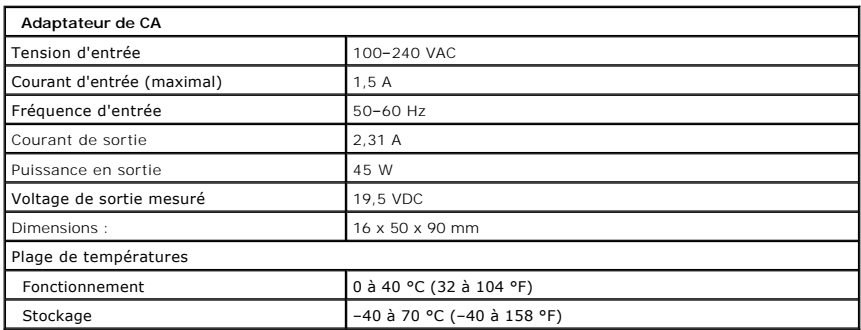

<span id="page-11-1"></span>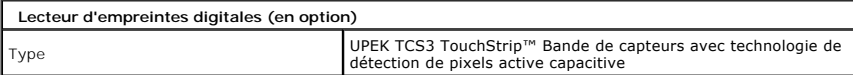

<span id="page-11-3"></span>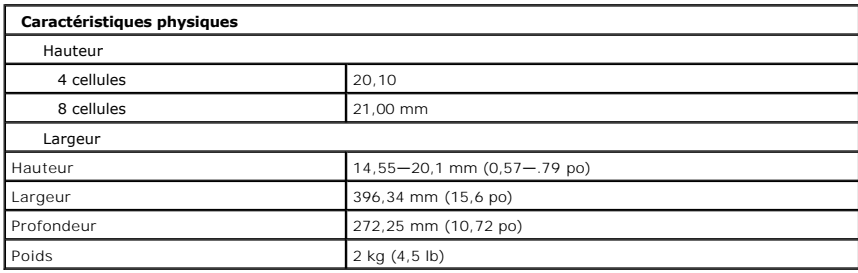

<span id="page-11-2"></span>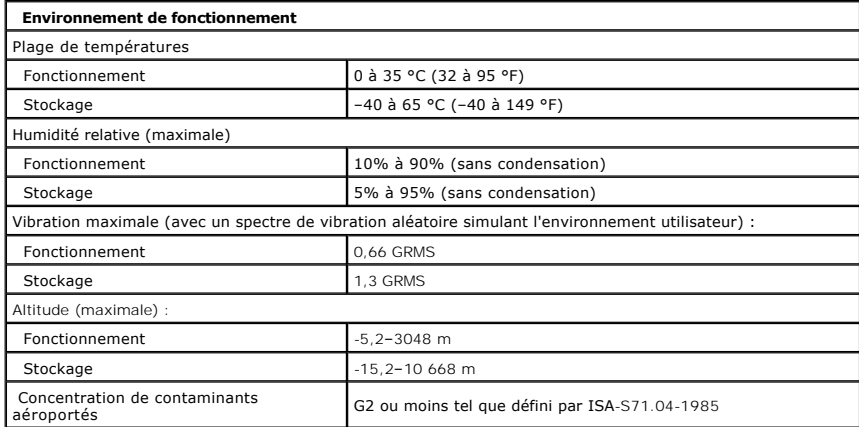

#### <span id="page-12-0"></span>**Batterie**

**Guide de maintenance Dell™ Latitude™ Z600**

AVERTISSEMENT : Avant toute intervention à l'intérieur de votre ordinateur, consultez les consignes de sécurité livrées avec celui-ci. Pour des<br>informations complémentaires sur les consignes de sécurité, reportez-vous à la

# **Déposer la batterie**

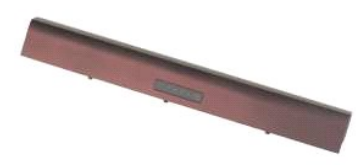

**REMARQUE :** Vous pourriez avoir besoin d'installer Adobe Flash Player depuis **Adobe.com** pour pouvoir voir les images ci-dessous.

1. Suivez les instructions de <u>[Avant intervention à l'intérieur de votre ordinateur](file:///C:/data/systems/latZ600/fr/SM/work.htm#before)</u>.<br>2. Faites glisser en position de déverrouillage le loquet de fermeture de la batterie.

3. Déposez la batterie de votre ordinateur.

### **Reposer la batterie**

Pour reposer la batterie, suivez les étapes ci-dessus dans l'ordre inverse.

#### <span id="page-13-0"></span>**Caches de charnières**

**Guide de maintenance Dell™ Latitude™ Z600**

AVERTISSEMENT : Avant toute intervention à l'intérieur de votre ordinateur, consultez les consignes de sécurité livrées avec celui-ci. Pour des<br>informations complémentaires sur les consignes de sécurité, reportez-vous à la

### **Déposer les caches de charnières**

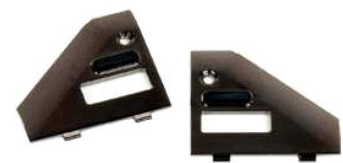

**REMARQUE :** Vous pourriez avoir besoin d'installer Adobe Flash Player depuis **Adobe.com** pour pouvoir voir les images ci-dessous.

- 1. Suivez les instructions de <u>[Avant intervention à l'intérieur de votre ordinateur](file:///C:/data/systems/latZ600/fr/SM/work.htm#before)</u>.<br>2. Déposez la <u>batterie</u> de votre ordinateur.<br>3. Déposez la vis qui fixe le cache de charnière droit à l'ordinateur.
- 
- 
- 3. Déposez le cache de charnière droit de l'ordinateur.
- 4. Répétez la procédure pour déposer le cache de charnière gauche.

# **Reposer les caches de charnières**

Pour reposer les caches de charnières, suivez les étapes ci-dessus dans l'ordre inverse.

#### <span id="page-14-0"></span>**Ensemble du clavier et du repose-mains Guide de maintenance Dell™ Latitude™ Z600**

**AVERTISSEMENT : Avant toute intervention à l'intérieur de votre ordinateur, consultez les consignes de sécurité livrées avec celui-ci. Pour des informations complémentaires sur les consignes de sécurité, reportez-vous à la page de conformité aux réglementations sur le site www.dell.com à l'adresse : www.dell.com/regulatory\_compliance.** 

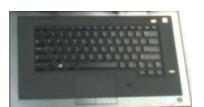

# **Déposer l'ensemble du clavier et du reposer-mains**

- REMARQUE : L'ensemble du clavier et du repose-mains est un assemblage en un bloc qui sert de structure principale à votre ordinateur. Votre<br>ordinateur à été conçu de manière à ce que chaque composant se fixe sur l'ensemble
- 1. Suivez les instructions de <u>[Avant intervention à l'intérieur de votre ordinateur](file:///C:/data/systems/latZ600/fr/SM/work.htm#before)</u>.<br>2. Déposez la <u>batterie</u> de votre ordinateur.<br>3. Déposez le <u>[panneau d'accès](file:///C:/data/systems/latZ600/fr/SM/TD03.htm)</u> de l'ordinateur.<br>4. Déposez la <u>[carte WLAN](file:///C:/data/systems/latZ600/fr/SM/TD08.htm)</u> de l'ordinateu
- 
- 
- 
- 5. Déposez la <u>carte WWAN</u> de l'ordinateur.<br>6. Déposez l'<u>[ensemble d'écran](file:///C:/data/systems/latZ600/fr/SM/TD26.htm)</u> de l'ordinateur.
- 
- 7. Déposez les <u>disques durs</u> de l'ordinateur.<br>8. Déposez la <u>[bobine de charge](file:///C:/data/systems/latZ600/fr/SM/TD25.htm)</u> sans fil de l'ordinateur, si nécessaire.
- 9. Déposez la [carte système](file:///C:/data/systems/latZ600/fr/SM/TD13.htm) de l'ordinateur.
- PRECAUTION : L'ensemble du clavier et du repose-mains est livré avec 3 anneaux de mousse qui permettent un support aditionnel au châssis<br>interne. Un échec à installer les anneaux de mousse pourrait entraîner des dommages à
- 10. Prenez note de la disposition des anciens anneaux de mousse sur l'ensemble du clavier et du repose-mains précédent, puis, posez les anneaux livrés avec le kit selon le même modèle.

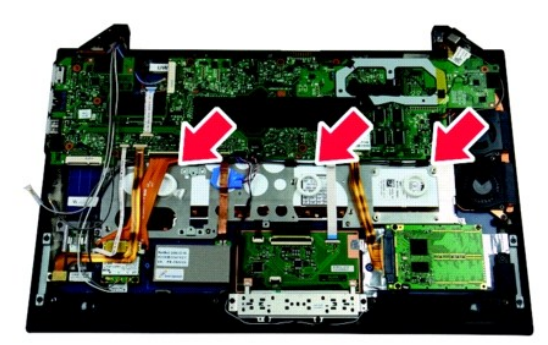

#### **Reposer l'ensemble du clavier et du reposer-mains**

Pour reposer l'ensemble du clavier et du reposer-mains, suivez les étapes ci-dessus dans l'ordre inverse.

# <span id="page-15-0"></span>**Panneau d'accès**

**Guide de maintenance Dell™ Latitude™ Z600**

AVERTISSEMENT : Avant toute intervention à l'intérieur de votre ordinateur, consultez les consignes de sécurité livrées avec celui-ci. Pour des<br>informations complémentaires sur les consignes de sécurité, reportez-vous à la

### **Déposer le panneau d'accès**

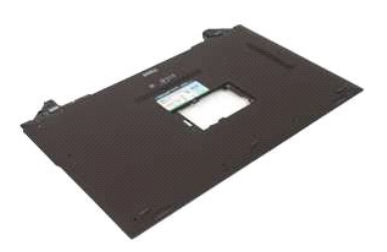

**REMARQUE :** Vous pourriez avoir besoin d'installer Adobe Flash Player depuis **Adobe.com** pour pouvoir voir les images ci-dessous.

- 
- 
- 1. Suivez les instructions de <u>[Avant intervention à l'intérieur de votre ordinateur](file:///C:/data/systems/latZ600/fr/SM/work.htm#before)</u>.<br>2. Déposez la <u>batterie</u> de votre ordinateur.<br>3. Déposez les <u>caches</u> de charmière de l'ordinateur.<br>4. desserez les vis imperdables qui
- 5. Déposez la porte d'accès de l'ordinateur.
- 6. Déposez les vis à l'intérieur de la baie de la porte d'accès.
- 7. Déposez la carte SIM si nécessaire.
- 8. Déposez les vis qui fixent le panneau d'accès à l'ordinateur dans la baie de batterie.
- 9. Déposez la vis sur l'intérieur de l'assemblage de la charnière de droite.
- 10. Déposez les vis qui fixent le panneau d'accès à l'ordinateur.
- 11. Déposez le panneau d'accès de l'ordinateur.

# <span id="page-16-0"></span>**Disque dur**

# **Guide de maintenance Dell™ Latitude™ Z600**

AVERTISSEMENT : Avant toute intervention à l'intérieur de votre ordinateur, consultez les consignes de sécurité livrées avec celui-ci. Pour des<br>informations complémentaires sur les consignes de sécurité, reportez-vous à la

**REMARQUE :** Vous pourriez avoir besoin d'installer Adobe Flash Player depuis **Adobe.com** pour pouvoir voir les images ci-dessous.

- [Déposer le disque dur primaire](#page-16-1)
- [Déposer le disque dur secondaire](#page-16-3)
- [Reposer le disque dur primaire](#page-16-2)
- **[Reposer le disque dur secondaire](#page-17-0)**

# <span id="page-16-1"></span>**Déposer le disque dur primaire**

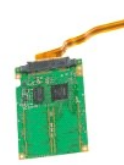

- 1. Suivez les instructions de <u>[Avant intervention à l'intérieur de votre ordinateur](file:///C:/data/systems/latZ600/fr/SM/work.htm#before)</u>.<br>2. D<mark>éposez le <u>batterie</u> de votre ordinateur.</mark><br>3. D<mark>éposez les <u>caches</u> de charnière de l'ordinateur.<br>4. Déposez le <u>[panneau d'accès](file:///C:/data/systems/latZ600/fr/SM/TD03.htm)</u> d</mark>
- 
- 
- 

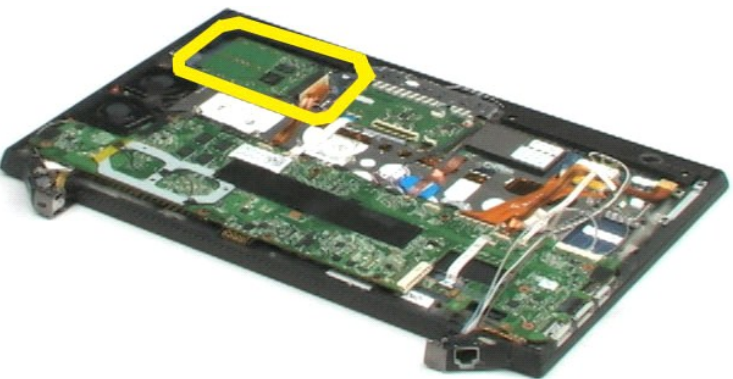

- 5. Déconnectez le câble de disque dur du connecteur sur la carte système.
- 6. Déposez les vis qui fixent le disque dur à l'ordinateur.
- 7. Soulevez le disque dur hors de l'ordinateur.

### <span id="page-16-2"></span>**Reposer le disque dur primaire**

Pour reposer le disque dur primaire, suivez les étapes ci-dessus dans l'ordre inverse.

### <span id="page-16-3"></span>**Déposer le disque dur secondaire**

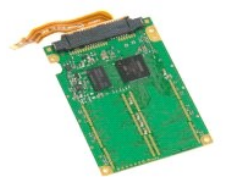

**REMARQUE :** Vous pourriez avoir besoin d'installer Adobe Flash Player depuis **Adobe.com** pour pouvoir voir les images ci-dessous.

- 1. Suivez les instructions de <u>[Avant intervention à l'intérieur de votre ordinateur](file:///C:/data/systems/latZ600/fr/SM/work.htm#before)</u>.<br>2. D<mark>éposez la <u>batterie</u> de votre ordinateur.</mark><br>3. D<mark>éposez les <u>[caches de charnière](file:///C:/data/systems/latZ600/fr/SM/TD02.htm)</u> de l'ordinateur.<br>4. Déposez le <u>[panneau d'accès](file:///C:/data/systems/latZ600/fr/SM/TD03.htm)</u> d</mark>
- 
- 
- 5. Libérez le câble du module Bluetooth® de son connecteur en tirant les deux languettes grises vers l'extérieur et à l'opposé du connecteur blanc.
- 6. Déconnectez le câble du module Bluetooth de son connecteur sur la carte mère en le tirant doucement hors du connecteur.
- 7. Libérez le câble du lecteur biométrique de son connecteur en tirant les deux languettes grises vers l'extérieur et à l'opposé du connecteur blanc.
- 8. Déconnectez le câble du lecteur biométrique de son connecteur sur la carte mère en le tirant doucement hors du connecteur.
- 9. Déconnectez le câble de disque dur secondaire du disque dur secondaire.
- 10. Déposez les vis qui fixent le disque dur primaire à l'ordinateur.
- 11. En glissant le disque dur du dessous des câbles ruban, retirez le disque dur secondaire de l'ordinateur.

#### <span id="page-17-0"></span>**Reposer le disque dur secondaire**

Pour reposer le disque dur secondaire, suivez les étapes ci-dessus dans l'ordre inverse.

# <span id="page-18-0"></span>**Carte intégrée avec Technologie Bluetooth® Wireless**

**Guide de maintenance Dell™ Latitude™ Z600**

**AVERTISSEMENT : Avant toute intervention à l'intérieur de votre ordinateur, consultez les consignes de sécurité livrées avec celui-ci. Pour des informations complémentaires sur les consignes de sécurité, reportez-vous à la page de conformité aux réglementations sur le site www.dell.com à l'adresse : www.dell.com/regulatory\_compliance.** 

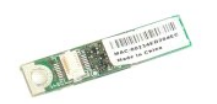

# **Déposer le module Bluetooth**

**REMARQUE :** Vous pourriez avoir besoin d'installer Adobe Flash Player depuis **Adobe.com** pour pouvoir voir les images ci-dessous.

- 
- 
- 
- 1. Suivez les instructions de <u>[Avant intervention à l'intérieur de votre ordinateur](file:///C:/data/systems/latZ600/fr/SM/work.htm#before)</u>.<br>2. Déposez le <u>batterie</u> de votre ordinateur.<br>3. Déposez le <u>[panneau d'accès](file:///C:/data/systems/latZ600/fr/SM/TD03.htm)</u> de l'ordinateur.<br>4. Déposez le <u>panneau d'accès</u> de l'ordi

6. Déposez la vis qui fixe le module Bluetooth à l'ordinateur.

7. Déposez le module Bluetooth de l'ordinateur.

# **Reposer le module Bluetooth**

Pour reposer le module Bluetooth, suivez les étapes ci-dessus dans l'ordre inverse.

#### <span id="page-19-0"></span>**Pile bouton**

**Guide de maintenance Dell™ Latitude™ Z600**

AVERTISSEMENT : Avant toute intervention à l'intérieur de votre ordinateur, consultez les consignes de sécurité livrées avec celui-ci. Pour des<br>informations complémentaires sur les consignes de sécurité, reportez-vous à la

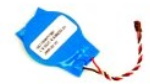

# **Retrait de la pile bouton**

**REMARQUE :** Vous pourriez avoir besoin d'installer Adobe Flash Player depuis **Adobe.com** pour pouvoir voir les images ci-dessous.

- 1. Suivez les instructions de <u>[Avant intervention à l'intérieur de votre ordinateur](file:///C:/data/systems/latZ600/fr/SM/work.htm#before)</u>.<br>2. D<mark>éposez la <u>batterie</u> de votre ordinateur.</mark><br>3. D<mark>éposez les <u>[caches de charnière](file:///C:/data/systems/latZ600/fr/SM/TD02.htm)</u> de l'ordinateur.<br>4. Déposez le <u>[panneau d'accès](file:///C:/data/systems/latZ600/fr/SM/TD03.htm)</u> d</mark>
- 
- 
- 5. Déconnectez le câble de haut parleur de son connecteur sur la carte système.
- 6. Déconnectez le câble de la pile bouton de son connecteur sur la carte système.
- 7. Retirez la pile bouton du dessous de l'assemblage de câble de cuivre plat, puis soulevez la pile hors de l'ordinateur.

# **Reposer la pile bouton**

Pour reposer la pile bouton, suivez les étapes ci-dessus dans l'ordre inverse.

#### <span id="page-20-0"></span>**Haut-parleurs**

**Guide de maintenance Dell™ Latitude™ Z600**

AVERTISSEMENT : Avant toute intervention à l'intérieur de votre ordinateur, consultez les consignes de sécurité livrées avec celui-ci. Pour des<br>informations complémentaires sur les consignes de sécurité, reportez-vous à la

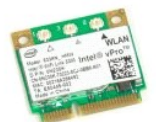

### **Déposer les hauts-parleurs**

**REMARQUE :** Vous pourriez avoir besoin d'installer Adobe Flash Player depuis **Adobe.com** pour pouvoir voir les images ci-dessous.

- 1. Suivez les instructions de <u>[Avant intervention à l'intérieur de votre ordinateur](file:///C:/data/systems/latZ600/fr/SM/work.htm#before)</u>.<br>2. D<mark>éposez la <u>batterie</u> de votre ordinateur.</mark><br>3. D<mark>éposez les <u>[caches de charnière](file:///C:/data/systems/latZ600/fr/SM/TD02.htm)</u> de l'ordinateur.<br>4. Déposez le <u>[panneau d'accès](file:///C:/data/systems/latZ600/fr/SM/TD03.htm)</u> d</mark>
- 
- 
- 5. Déconnectez le connecteur du câble de haut-parleur de la carte système.

6. Déposez les vis qui fixent le haut-parleur de droite.

- 7. Soulevez le haut-parleur hors de l'ordinateur et déposez-le à coté de l'ordinateur.
- 8. Déposez les vis qui fixent le haut-parleur de gauche.
- 9. Soulevez le haut-parleur hors de l'ordinateur et déposez-le à coté de l'ordinateur.
- 10. Déposez l'ensemble de hauts-parleurs de l'ordinateur.

# **Reposer les hauts-parleurs**

Pour reposer les hauts-parleurs, suivez les étapes ci-dessus dans l'ordre inverse.

# <span id="page-21-0"></span>**Carte de réseau local sans fil (WLAN)**

**Guide de maintenance Dell™ Latitude™ Z600**

AVERTISSEMENT : Avant toute intervention à l'intérieur de votre ordinateur, consultez les consignes de sécurité livrées avec celui-ci. Pour des<br>informations complémentaires sur les consignes de sécurité, reportez-vous à la

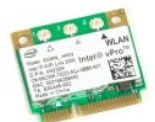

### **Déposer la carte WLAN**

**REMARQUE :** Vous pourriez avoir besoin d'installer Adobe Flash Player depuis **Adobe.com** pour pouvoir voir les images ci-dessous.

- 1. Suivez les instructions de <u>[Avant intervention à l'intérieur de votre ordinateur](file:///C:/data/systems/latZ600/fr/SM/work.htm#before)</u>.<br>2. D<mark>éposez la <u>batterie</u> de votre ordinateur.</mark><br>3. D<mark>éposez les <u>[caches de charnière](file:///C:/data/systems/latZ600/fr/SM/TD02.htm)</u> de l'ordinateur.<br>4. Déposez le <u>[panneau d'accès](file:///C:/data/systems/latZ600/fr/SM/TD03.htm)</u> d</mark>
- 
- 
- 5. Débranchez les câbles d'antenne de la carte réseau sans fil.

6. Déposez les vis qui fixent la carte WLAN à l'ordinateur.

7. Déposez la carte WLAN de l'ordinateur selon un angle de 45°.

### **Reposer la carte WLAN**

Pour reposer la carte WLAN, suivez les étapes ci-dessus dans l'ordre inverse.

# <span id="page-22-0"></span>**Carte haut débit mobile (WWAN)**

**Guide de maintenance Dell™ Latitude™ Z600**

AVERTISSEMENT : Avant toute intervention à l'intérieur de votre ordinateur, consultez les consignes de sécurité livrées avec celui-ci. Pour des<br>informations complémentaires sur les consignes de sécurité, reportez-vous à la

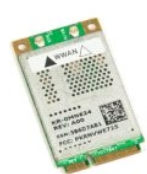

# **Déposer la carte WWAN**

**REMARQUE :** Vous pourriez avoir besoin d'installer Adobe Flash Player depuis **Adobe.com** pour pouvoir voir les images ci-dessous.

- 1. Suivez les instructions de [Avant intervention à l'intérieur de votre ordinateur](file:///C:/data/systems/latZ600/fr/SM/work.htm#before).
- 
- 
- 2. Déposez la <u>batterie</u> de votre ordinateur.<br>3. Déposez les <u>[caches de charnière](file:///C:/data/systems/latZ600/fr/SM/TD02.htm)</u> de l'ordinateur.<br>4. Déposez le <u>[panneau d'accès](file:///C:/data/systems/latZ600/fr/SM/TD03.htm)</u> de l'ordinateur.<br>5. Déconnectez les câbles d'antenne de la carte haut débit mobile.
- 6. Déposez les vis qui fixent la carte WWAN à l'ordinateur.
- 7. Déposez la carte WWAN de l'ordinateur selon un angle de 45°.

#### **Reposer la carte WWAN**

Pour reposer la carte WWAN, suivez les étapes ci-dessus dans l'ordre inverse.

#### <span id="page-23-0"></span>**Connecteur réseau**

**Guide de maintenance Dell™ Latitude™ Z600**

AVERTISSEMENT : Avant toute intervention à l'intérieur de votre ordinateur, consultez les consignes de sécurité livrées avec celui-ci. Pour des<br>informations complémentaires sur les consignes de sécurité, reportez-vous à la

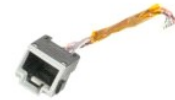

# **Déposer le connecteur réseau**

**REMARQUE :** Vous pourriez avoir besoin d'installer Adobe Flash Player depuis **Adobe.com** pour pouvoir voir les images ci-dessous.

- 1. Suivez les instructions de [Avant intervention à l'intérieur de votre ordinateur](file:///C:/data/systems/latZ600/fr/SM/work.htm#before).
- 
- 
- 2. Déposez la <u>batterie</u> de votre ordinateur.<br>3. Déposez les <u>[caches de charnière](file:///C:/data/systems/latZ600/fr/SM/TD02.htm)</u> de l'ordinateur.<br>4. Déposez le <u>[panneau d'accès](file:///C:/data/systems/latZ600/fr/SM/TD03.htm)</u> de l'ordinateur.<br>5. Déposez la vis qui fixe le connecteur à la charnière de l'ordi

6. Déposez le cache du connecteur réseau de la charnière.

- 7. Débranchez le câble du connecteur réseau de la carte système.
- 8. Déposez le connecteur réseau de l'ordinateur.

#### **Reposer le connecteur réseau**

Pour reposer le connecteur réseau, suivez les étapes ci-dessus dans l'ordre inverse.

#### <span id="page-24-0"></span>**Connecteur d'alimentation Guide de maintenance Dell™ Latitude™ Z600**

AVERTISSEMENT : Avant toute intervention à l'intérieur de votre ordinateur, consultez les consignes de sécurité livrées avec celui-ci. Pour des<br>informations complémentaires sur les consignes de sécurité, reportez-vous à la

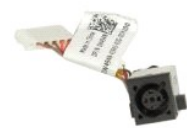

# **Déposer le connecteur d'alimentation**

**REMARQUE :** Vous pourriez avoir besoin d'installer Adobe Flash Player depuis **Adobe.com** pour pouvoir voir les images ci-dessous.

- 
- 
- 
- 1. Suivez les instructions de <u>[Avant intervention à l'intérieur de votre ordinateur](file:///C:/data/systems/latZ600/fr/SM/work.htm#before)</u>.<br>2. Déposez le <u>batterie</u> de votre ordinateur.<br>3. Déposez le <u>[panneau d'accès](file:///C:/data/systems/latZ600/fr/SM/TD03.htm)</u> de l'ordinateur.<br>4. Déposez le <u>panneau d'accès</u> de l'ordi

6. Déposez le cache du connecteur d'alimentation de la charnière de l'ordinateur.

- 7. Débranchez le câble du connecteur d'alimentation de la carte système.
- 8. Déposez le connecteur d'alimentation de l'ordinateur.

# **Reposer l'ensemble d'écran**

Pour reposer l'ensemble d'écran, suivez les étapes ci-dessus dans l'ordre inverse.

### <span id="page-25-0"></span>**Carte système**

#### **Guide de maintenance Dell™ Latitude™ Z600**

**AVERTISSEMENT : Avant toute intervention à l'intérieur de votre ordinateur, consultez les consignes de sécurité livrées avec celui-ci. Pour des informations complémentaires sur les consignes de sécurité, reportez-vous à la page de conformité aux réglementations sur le site www.dell.com à l'adresse : www.dell.com/regulatory\_compliance.** 

**REMARQUE :** Vous pourriez avoir besoin d'installer Adobe Flash Player depuis **Adobe.com** pour pouvoir voir les images ci-dessous.

- [Déposer une carte système sans Latitude ON](#page-25-1)
- [Déposer une carte système avec Latitude ON](#page-26-1)
- **• [Reposer une carte système sans Latitude ON](#page-26-0)**
- **C** [Reposer une carte système avec Latitude ON](#page-26-2)

### <span id="page-25-1"></span>**Déposer une carte système sans Latitude ON**

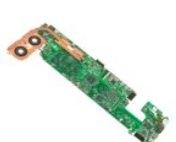

- 1. Suivez les instructions de [Avant intervention à l'intérieur de votre ordinateur](file:///C:/data/systems/latZ600/fr/SM/work.htm#before).
- 2. Déposez la <u>batterie</u> de votre ordinateur.<br>3. Déposez les <u>[caches de charnière](file:///C:/data/systems/latZ600/fr/SM/TD02.htm)</u> de l'ordinateur.<br>4. Déposez le <u>[panneau d'accès](file:///C:/data/systems/latZ600/fr/SM/TD03.htm)</u> de l'ordinateur.
- 
- 5. Déconnectez les câbles de disque dur et de tablette tactile de la carte système.
- 6. Déconnectez les câbles de la carte à puce sans fil, pile bouton et haut-parleur de leurs connecteurs sur la carte système.
- 7. Déconnectez les câbles du lecteur d'empreintes digitales, Bluetooth® et carte réseau sans fil de leurs connecteurs sur la carte système.
- 8. Déconnectez le câble de la carte contrôleur du volume de son connecteur sur la carte système.
- 9. Déconnectez les câbles d'antenne de leurs connecteurs sur la carte WWAN.
- 10. Retirez les câbles d'antenne de leurs guides dans l'ordinateur.
- 11. Déconnectez le câble de l'interface réseau de son connecteur sur la carte système.
- 12. Décollez l'adhésif qui fixe les câbles d'antenne restants à l'ordinateur, puis retirez-les de l'ordinateur.
- 13. Déconnectez le câble du connecteur d'alimentation de son connecteur sur la carte système.
- 14. Déposez les vis qui fixent la carte système au châssis de l'ordinateur.
- 15. Retournez la carte système avec précaution et posez-la sur le dessus du chassis de l'ordinateur.
- **PRÉCAUTION : Des câbles restent attachés sur le dessous de la carte système.**
- 16. Déconnectez le câble de l'écran de son connecteur sur la carte système.
- 17. Le cas échéant, déconnectez le câble de la caméra de son connecteur sur la carte système.

18. Déposez la carte système de l'ordinateur.

### <span id="page-26-0"></span>**Reposer une carte système sans Latitude ON**

Pour reposer la carte système, suivez les étapes ci-dessus dans l'ordre inverse.

### <span id="page-26-1"></span>**Déposer une carte système avec Latitude ON**

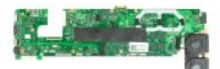

- 1. Suivez les instructions de <u>[Avant intervention à l'intérieur de votre ordinateur](file:///C:/data/systems/latZ600/fr/SM/work.htm#before)</u>.<br>2. **Déposez la** <u>batterie</u> de votre ordinateur.
- 
- 
- 3. Déposez les <u>[caches de charnière](file:///C:/data/systems/latZ600/fr/SM/TD02.htm)</u> de l'ordinateur.<br>4. Déposez le <u>[panneau d'accès](file:///C:/data/systems/latZ600/fr/SM/TD03.htm)</u> de l'ordinateur.<br>5. Déconnectez les câbles de disque dur et de tablette tactile de la carte système.
- 6. Déconnectez les câbles de la pile bouton, haut-parleur, carte à puce sans fil, réseau sans fil, Bluetooth®, lecteur d'empreintes digitales, et carte contrôleur du volume de leurs connecteurs sur la carte système.
- 7. Déconnectez les câbles d'antenne de leurs connecteurs sur la carte WWAN.
- 8. Retirez les câbles d'antenne de leurs guides dans l'ordinateur.
- 9. Déconnectez l'antenne de ses connecteurs sur la carte Secure Digital I/O.
- 10. Déposez les vis qui fixent la carte système au châssis de l'ordinateur.
- 11. Déposez les câbles restants de l'ordinateur.
- 15. Retournez la carte système avec précaution et posez-la sur le dessus du chassis de l'ordinateur.
- **PRÉCAUTION : Des câbles restent attachés sur le dessous de la carte système.**
- 11. Déconnectez le câble de l'interface réseau de son connecteur sur la carte système.
- 14. Déconnectez le câble LVDS de son connecteur sur la carte système.
- 15. Déconnectez le câble de la caméra de son connecteur sur la carte système.
- 16. Déconnectez le câble d'alimentation de son connecteur sur la carte système.
- 18. Déposez la carte système de l'ordinateur.

#### <span id="page-26-2"></span>**Reposer une carte système avec Latitude ON**

Pour reposer la carte système avec Latitude ON, suivez les étapes ci-dessus dans l'ordre inverse.

# <span id="page-28-0"></span>**Carte haut débit mobile (UWB)**

**Guide de maintenance Dell™ Latitude™ Z600**

AVERTISSEMENT : Avant toute intervention à l'intérieur de votre ordinateur, consultez les consignes de sécurité livrées avec celui-ci. Pour des<br>informations complémentaires sur les consignes de sécurité, reportez-vous à la

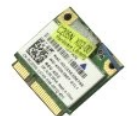

### **Déposer la carte UWB**

**REMARQUE :** Vous pourriez avoir besoin d'installer Adobe Flash Player depuis **Adobe.com** pour pouvoir voir les images ci-dessous.

- 1. Suivez les instructions de <u>[Avant intervention à l'intérieur de votre ordinateur](file:///C:/data/systems/latZ600/fr/SM/work.htm#before)</u>.<br>2. D<mark>éposez la <u>batterie</u> de votre ordinateur.</mark><br>3. D<mark>éposez les <u>[caches de charnière](file:///C:/data/systems/latZ600/fr/SM/TD02.htm)</u> de l'ordinateur.<br>4. Déposez le <u>[panneau d'accès](file:///C:/data/systems/latZ600/fr/SM/TD03.htm)</u> d</mark>
- 
- 
- 5. Déconnectez l'antenne de la carte UWB.
- 
- 8. Déposez les vis qui fixent la carte UWB à l'ordinateur.
- 9. Déposez la carte UWB de l'ordinateur.

#### **Reposer la carte UWB**

Pour reposer la carte UWB, suivez les étapes ci-dessus dans l'ordre inverse.

#### <span id="page-29-0"></span>**Ensemble de refroidissement Guide de maintenance Dell™ Latitude™ Z600**

AVERTISSEMENT : Avant toute intervention à l'intérieur de votre ordinateur, consultez les consignes de sécurité livrées avec celui-ci. Pour des<br>informations complémentaires sur les consignes de sécurité, reportez-vous à la

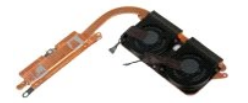

# **Déposer l'ensemble de refroidissement**

- 
- 
- 
- 
- 1. Suivez les instructions de <u>[Avant intervention à l'intérieur de votre ordinateur](file:///C:/data/systems/latZ600/fr/SM/work.htm#before)</u>.<br>2. Déposez la <u>batterie</u> de votre ordinateur.<br>3. Déposez le <u>s gaches de charnière</u> de l'ordinateur.<br>4. Déposez le <u>[caches de charnière](file:///C:/data/systems/latZ600/fr/SM/TD02.htm)</u>
- 7. Déconnectez les câbles du ventilateur du radiateur de leurs connecteurs sur la carte système.
- 8. Retournez la carte système.
- 9. Déposez les vis qui fixent l'ensemble de refroidissement à la carte système.
- 10. Déposez l'ensemble de refroidissement de la carte système.

# **Reposer le radiateur**

Pour reposer le radiateur, suivez les étapes ci-dessus dans l'ordre inverse.

#### <span id="page-30-0"></span>**Connecteur de la carte WLAN Guide de maintenance Dell™ Latitude™ Z600**

AVERTISSEMENT : Avant toute intervention à l'intérieur de votre ordinateur, consultez les consignes de sécurité livrées avec celui-ci. Pour des<br>informations complémentaires sur les consignes de sécurité, reportez-vous à la

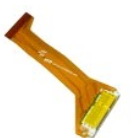

# **Déposer le connecteur de la carte WLAN**

- 1. Suivez les instructions de <u>[Avant intervention à l'intérieur de votre ordinateur](file:///C:/data/systems/latZ600/fr/SM/work.htm#before)</u>.<br>2. D<mark>éposez la <u>batterie</u> de votre ordinateur.</mark><br>3. D<mark>éposez les <u>[caches de charnière](file:///C:/data/systems/latZ600/fr/SM/TD02.htm)</u> de l'ordinateur.<br>4. Déposez le <u>[panneau d'accès](file:///C:/data/systems/latZ600/fr/SM/TD03.htm)</u> d</mark>
- 
- 
- 5. Déposez les vis qui fixent l'ensemble de connecteur de la carte WLAN à l'ordinateur.

6. Déposez l'ensemble de connecteur de l'ordinateur.

### **Reposer le connecteur de la carte WLAN**

Pour reposer le connecteur de la carte WLAN, suivez les étapes ci-dessus dans l'ordre inverse.

#### <span id="page-31-0"></span>**Bobine de charge sans fil Guide de maintenance Dell™ Latitude™ Z600**

AVERTISSEMENT : Avant toute intervention à l'intérieur de votre ordinateur, consultez les consignes de sécurité livrées avec celui-ci. Pour des<br>informations complémentaires sur les consignes de sécurité, reportez-vous à la

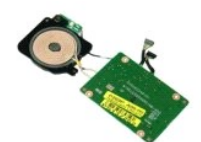

# **Déposer la bobine de charge sans fil**

**REMARQUE :** Vous pourriez avoir besoin d'installer Adobe Flash Player depuis **Adobe.com** pour pouvoir voir les images ci-dessous.

- 
- 
- 
- 1. Suivez les instructions de <u>[Avant intervention à l'intérieur de votre ordinateur](file:///C:/data/systems/latZ600/fr/SM/work.htm#before)</u>.<br>2. Déposez le <u>banterie</u> de votre ordinateur.<br>3. Déposez le <u>[panneau d'accès](file:///C:/data/systems/latZ600/fr/SM/TD03.htm)</u> de l'ordinateur.<br>4. Déposez le <u>panneau d'accès</u> de l'ordi

6. Déposez les vis qui fixent la bobine de charge à l'ordinateur.

7. Déposez la bobine de charge sans fil de l'ordinateur.

### **Reposer la bobine de charge sans fil**

Pour reposer la bobine de charge sans fil, suivez les étapes ci-dessus en ordre inverse.

#### <span id="page-32-4"></span><span id="page-32-0"></span>**Écran Guide de maintenance Dell™ Latitude™ Z600**

**AVERTISSEMENT : Avant toute intervention à l'intérieur de votre ordinateur, consultez les consignes de sécurité livrées avec celui-ci. Pour des informations complémentaires sur les consignes de sécurité, reportez-vous à la page de conformité aux réglementations sur le site www.dell.com à l'adresse : www.dell.com/regulatory\_compliance.** 

**REMARQUE :** Vous pourriez avoir besoin d'installer Adobe Flash Player depuis **Adobe.com** pour pouvoir voir les images ci-dessous.

- [Déposer le cadre de l'écran](#page-32-1)
- [Déposer le panneau de l'écran](#page-32-3)
- [Déposer l'ensemble d'écran](#page-33-1)
- [Déposer les charnières de l'écran](#page-34-0)
- **e** [Reposer le cadre de l'écran](#page-32-2) **e** [Reposer le panneau de l'écran](#page-33-0)
- [Reposer le bloc de l'écran](#page-33-2)
- **[Reposer les charnières d'écran](#page-34-1)**

### <span id="page-32-1"></span>**Déposer le cadre de l'écran**

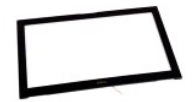

- 
- 1. Suivez les instructions de <u>[Avant intervention à l'intérieur de votre ordinateur](file:///C:/data/systems/latZ600/fr/SM/work.htm#before)</u>.<br>2. Déposez la <u>batterie</u> de votre ordinateur.<br>3. Déposez le cadre de l'ensemble d'écran en écartant du bout des doigts le cadre su
- 4. Retournez le cadre de l'écran pour exposer le câble ruban du capteur de toucher sur son bord.
- 5. Dégagez le câble ruban de son connecteur en tirant les languettes grises de chaque coté dans la direction opposée au connecteur blanc.
- 6. Déconnectez le câble ruban de son connecteur sur la carte système en tirant sur la languette plastique.
- 7. Déposer le la cadre de l'écran de l'ordinateur.

### <span id="page-32-2"></span>**Reposer le cadre de l'écran**

Pour reposer le cadre de l'écran, suivez les étapes ci-dessus dans l'ordre inverse.

[Retour en haut de page](#page-32-4)

### <span id="page-32-3"></span>**Déposer le panneau de l'écran**

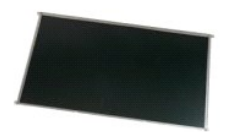

- 1. Suivez les instructions de <u>[Avant intervention à l'intérieur de votre ordinateur](file:///C:/data/systems/latZ600/fr/SM/work.htm#before)</u>.<br>2. D<mark>éposez la <u>batterie</u> de votre ordinateur.</mark><br>3. D<mark>époser le <u>[cadre de l'écran](#page-32-1)</u> de l'ordinateur.<br>4. Déposez les vis qui fixent l'ensem</mark>
- 
- 

5. Retournez l'ensemble d'écran avec précaution et posez-le sur le repose mains.

- 6. Depuis l'arrière de l'écran, retirez l'adhésif couvrant le connecteur du câble de l'écran.
- 7. Retirez l'adhésif du dessous du câble de l'écran.
- 8. Déconnectez le câble d'écran de l'ensemble d'écran.
- 9. Déposez l'ensemble d'écran de l'ordinateur et posez-le sur une surface de travail propre.
- 10. Déposez les vis qui fixent la première fixation d'écran à l'écran.
- 11. Déposez la première fixation d'écran de l'écran.
- 12. Faites pivoter l'ensemble d'écran à 180 degrés.
- 13. Déposez les vis qui fixent la seconde fixation d'écran à l'écran.
- 14. Déposez la seconde fixation d'écran de l'écran.

### <span id="page-33-0"></span>**Reposer l'ensemble d'écran**

Pour reposer l'ensemble d'écran, suivez les étapes ci-dessus dans l'ordre inverse.

[Retour en haut de page](#page-32-4)

### <span id="page-33-1"></span>**Déposer l'ensemble d'écran**

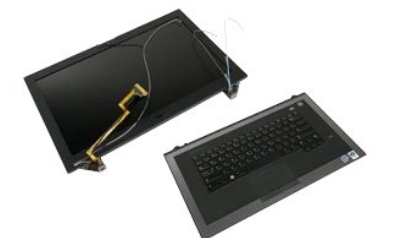

- 
- 
- 
- 
- 1. Suivez les instructions de <u>[Avant intervention à l'intérieur de votre ordinateur](file:///C:/data/systems/latZ600/fr/SM/work.htm#before)</u>.<br>2. Déposez le <u>batterie</u> de votre ordinateur.<br>3. Déposez le<u>s [caches de charnière](file:///C:/data/systems/latZ600/fr/SM/TD02.htm)</u> de l'ordinateur.<br>4. Déposez le <u>[panneau d'accès](file:///C:/data/systems/latZ600/fr/SM/TD03.htm)</u> de l

7. Déposez la vis qui fixe l'ensemble d'écran au repose mains près de la charnière droite.

8. Soulevez la base du repose mains à l'opposé de l'ensemble d'écran.

# <span id="page-33-2"></span>**Reposer l'ensemble d'écran**

Pour reposer l'ensemble d'écran, suivez les étapes ci-dessus dans l'ordre inverse.

#### [Retour en haut de page](#page-32-4)

# <span id="page-34-0"></span>**Déposer les charnières de l'ensemble d'écran**

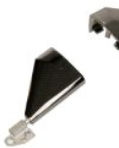

- 1. Suivez les instructions de <u>[Avant intervention à l'intérieur de votre ordinateur](file:///C:/data/systems/latZ600/fr/SM/work.htm#before)</u>.<br>2. D<mark>éposez la <u>batterie</u> de votre ordinateur.</mark><br>3. D<mark>éposez les <u>[caches de charnière](file:///C:/data/systems/latZ600/fr/SM/TD02.htm)</u> de l'ordinateur.<br>4. Déposez le <u>[panneau d'accès](file:///C:/data/systems/latZ600/fr/SM/TD03.htm)</u> d</mark>
- 
- 
- 
- 5. Déposer le cadre de l'écran de l'ordinateur. 6. Déposez le panneau d'écran de l'ensemble d'écran.
- 7. Déposez l'ensemble d'écran de l'ordinateur puis posez-le sur une surface de travail plane et propre. 8. Déposez les vis qui fixent l'ensemble d'écran au repose mains près de la charnière droite.
- 9. Soulevez la charnière hors de l'ensemble d'écran.
- 10. Déroulez tout câble si nécessaire puis retirez la première charnière de l'écran.
- 11. Répétez l'étape ci-dessus pour déposer la seconde charnière dé l'écran.
- 12. Soulevez la seconde charnière hors l'ensemble d'écran.

# <span id="page-34-1"></span>**Reposer les charnières de l'ensemble d'écran**

Pour reposer les charnières de l'ensemble d'écran, suivez les étapes ci-dessus dans l'ordre inverse.

[Retour en haut de page](#page-32-4)

#### <span id="page-35-0"></span>**Intervention sur votre ordinateur Guide de maintenance Dell™ Latitude™ Z600**

- [Avant d'intervenir à l'intérieur de votre ordinateur](#page-35-1)
- [Outils recommandés](#page-35-2)
- [Éteindre votre ordinateur](#page-35-3)
- [Après intervention à l'intérieur de votre ordinateur](#page-36-0)

# <span id="page-35-1"></span>**Avant d'intervenir à l'intérieur de votre ordinateur**

Respectez les consignes de sécurité suivantes pour vous aider à protéger votre ordinateur de dommages éventuels et pour garantir votre sécurité<br>personnelle. Sauf expressément précisé, chaque procédure décrite dans ce docum

- l Vous avez suivi les étapes de [Intervenir sur votre ordinateur.](file:///C:/data/systems/latZ600/fr/SM/work.htm)  l Vous avez lu les consignes de sécurité fournies avec votre ordinateur.
- 
- l Un composant peut être reposé, ou --si acheté séparément-- installé en applicant la procédure de dépose en ordre inverse.
- $\triangle$ AVERTISSEMENT : Avant toute intervention à l'intérieur de votre ordinateur, consultez les consignes de sécurité livrées avec celui-ci. Pour des<br>informations complémentaires sur les consignes de sécurité, reportez-vous à la **à l'adresse : www.dell.com/regulatory\_compliance.**
- **PRÉCAUTION : La plupart des réparations ne peuvent être effectuées que par un technicien de service agréé. Vous devez uniquement procéder**  aux dépannages et réparations simples autorisés dans le manuel du produit Dell, ou selon les directives du service et du support Dell en ligne ou<br>téléphonique. Les dommages causés par des interventions de maintenance non a **Consultez et respectez les consignes de sécurité livrées avec le produit.**
- PRECAUTION : Pour éviter une décharge électrostatique, mettez-vous à la terre à l'aide d'un bracelet antistatique ou en touchant une surface<br>métallique non peinte, par exemple un connecteur sur le panneau arrière de l'ordi
- △ PRÉCAUTION : Manipulez les composants et les cartes avec soin. Ne touchez pas les composants ni les contacts d'une carte. Tenez une carte par **les bords ou par la languette de fixation métallique. Tenez les pièces, tel un processeur, par les bords et non par les broches.**
- $\wedge$ PRECAUTION : Lorsque vous débranchez un câble, tirez sur son connecteur ou sur sa boucle, jamais sur le câble lui-même. Si les connecteurs de<br>câble ont des languettes de verrouillage, appuyez sur ces languettes pour dégage
- **REMARQUE :** Il se peut que la couleur de votre ordinateur et certains composants soient différents de ceux représentés ici. W

Pour éviter tout dommage à votre ordinateur, suivez les étapes suivantes avant de commencer à intervenir à l'intérieur de l'ordinateur.

- Assurez-vous que la surface de travail est plane et propre afin d'éviter de rayer le capot de l'ordinateur.
- 
- 2. Eteignez votre ordinateur (voir <u>Eteindre votre ordinateur</u>).<br>3. Si l'ordinateur est connecté à un périphérique d'amarrage (amarré) tel que la base média optionnelle ou batterie Slice, désamarrez-le.

**PRÉCAUTION : Pour déconnecter un câble réseau, débranchez d'abord le câble de votre ordinateur, puis débranchez-le du périphérique réseau.**

- 4. Débranchez tous les câbles réseau de l'ordinateur.<br>5. Débranchez l'ordinateur et tous les périphériques qu
- 5. Débranchez l'ordinateur et tous les périphériques connectés de leurs prises secteur.
- 6. Fermez l'écran, retournez l'ordinateur et placez-le sur une surface de travail plane.

**PRÉCAUTION : Pour éviter tout dommage à la carte système, déposez la batterie avant la maintenance.**

- Déposez la batterie principale (voir [Batterie](file:///C:/data/systems/latZ600/fr/SM/TD01.htm))
- 8. Retournez l'ordinateur dessus vers le haut.
- 9. Ouvrez l'écran.<br>10. Pressez le bou
- Pressez le bouton d'alimentation pour mettre la carte système à la terre.

#### **PRÉCAUTION : Pour éviter les chocs électriques, débranchez toujours votre ordinateur avant d'ouvrir l'écran.**

- **PRÉCAUTION : Avant de toucher quoi que ce soit à l'intérieur de votre ordinateur, mettez-vous à la terre en touchant une surface métallique non**   $\wedge$ peinte tel que le métal à l'arrière de l'ordinateur. Pendant que vous travaillez, touchez régulièrement une surface non peinte pour dissiper<br>l'électricité statique, qui pourrait endommager les composants internes.
- 11. Déposez toute ExpressCard ou carte à puce de leurs emplacements appropriés.
- Retirez le disque dur (voir [Disque dur\)](file:///C:/data/systems/latZ600/fr/SM/TD04.htm).

#### <span id="page-35-2"></span>**Outils recommandés**

Les procédures mentionnées dans ce document pourraient nécessiter les outils suivants :

- petit tournevis à lame plate
- tournevis cruciforme #0
- tournevis cruciforme #1 l petite pointe en plastique
- Mise à jour Flash BIOS update program CD

# <span id="page-35-3"></span>**Éteindre votre ordinateur**

**PRÉCAUTION : Pour éviter toute perte de donnée, enregistrez et fermez tout fichier ouvert et fermez tout programme ouvert avant d'éteindre votre ordinateur.**

- 1. Éteindre le système d'exploitation :
	- l **Sous Windows Vista®:**

Cliquez sur **Démarrer<sup>6</sup>**, puis cliquez sur la flèche dans le coin inférieur droit du menu **Démarrer** tel qu'illustré ci-dessous, puis cliquez sur **Arrêter.**

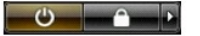

l **Sous Windows® XP:** 

Cliquez sur **Démarrer**® **Éteindre l'ordinateur**® **Éteindre**.

L'ordinateur s'éteint après que le système d'exploitation soit éteint.

2. Vérifiez que l'ordinateur et tout périphérique connecté soit éteint. Si votre ordinateur et périphériques attachés ne se sont pas éteints automatiquement lorsque vous avez éteint le système d'exploitation, pressez puis maintenez enfoncé le bouton d'alimentation pendant environ 6 secondes pour les éteindre.

### <span id="page-36-0"></span>**Après intervention à l'intérieur de votre ordinateur**

Après toute procédure de repose, reconnectez tout périphérique, carte et câbles avant d'allumer l'ordinateur.

- **PRÉCAUTION : Pour éviter d'endommager l'ordinateur, n'utilisez que la batterie conçue pour cet ordinateur Dell spécifique. N'utilisez pas de batteries conçues pour d'autres ordinateurs Dell.**
- 1. Branchez les périphériques externes, par exemple réplicateur de port, extension de batterie, ou base média, et reposez les cartes éventuelles telles que cartes à puce.

#### **PRÉCAUTION : Pour connecter un câble réseau, branchez-le d'abord au périphérique réseau puis à l'ordinateur.**

- 2. Branchez les câbles téléphoniques ou de réseau à l'ordinateur.<br>3. Reposez la batterie.
- 3. Reposez la <u>batterie</u>.<br>4. Branchez l'ordinateur et tous les périphériques connectés à leurs prises secteur.<br>5. Allumez l'ordinateur.
-